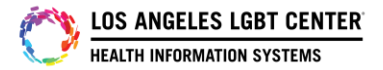

# **Patient/Client "Uploading Images" and sending to Provider in FollowMyHealth Patient Portal**

#### **Step #1**

After the patient/client logs into their FollowMYHealth Patient Portal, click on the **"Message"** tab to start a message to provider.

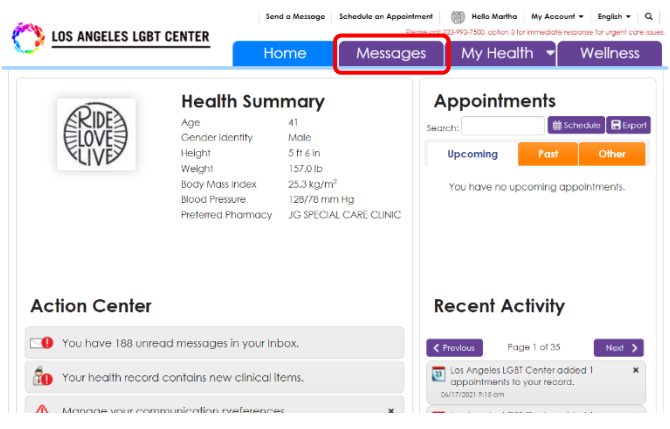

## **Step #2**

On the **"Message"** page, click on the **"Compose"** tab to start a message.

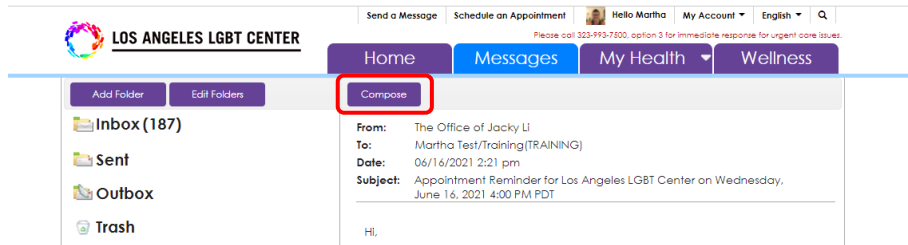

#### **Step #3**

Choose the Provider that you want to send a message to with an attachment by **"Clicking"** on that Provider's name and then press **"Continue"**.

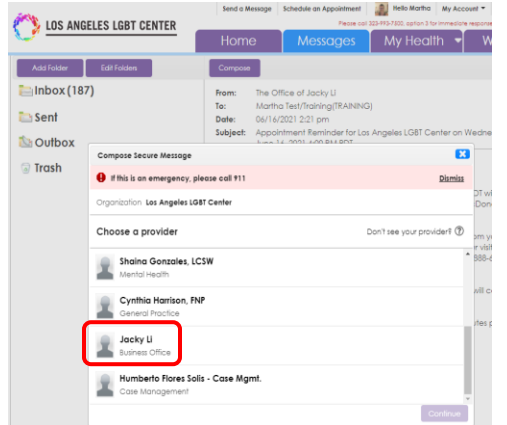

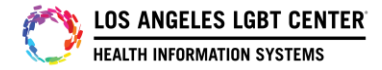

## **Step #4**

Put a **"Subject"** in the subject line and a **"Message"** in the message section. To attach an image (JPG, JPEG and PNG file type ONLY), click on where it says, **"Click here to attach a file"**. Attached image that is stored on your PC or Mobile device and press **"Send"**.

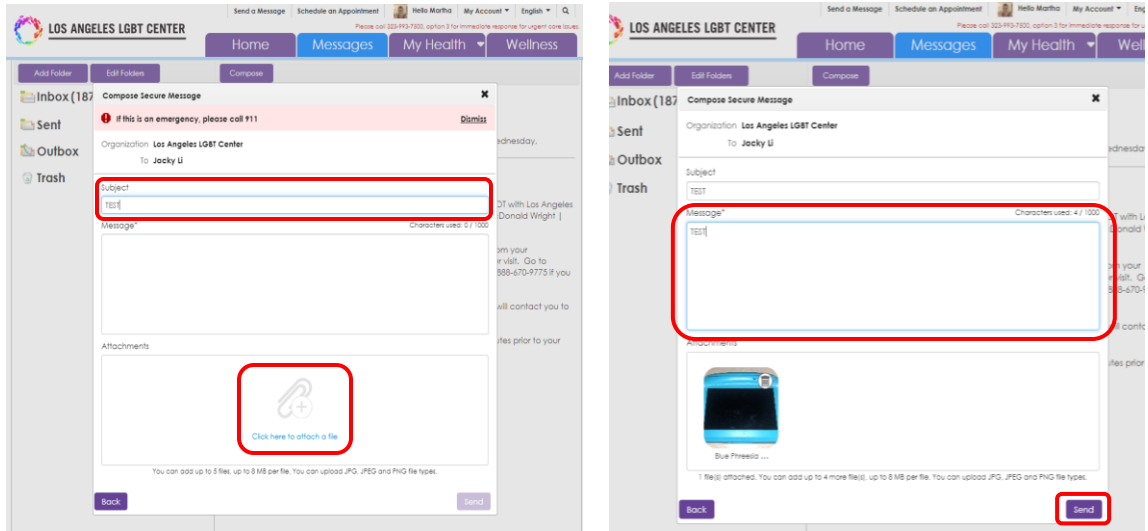